たった 1 行の JavaScript コードで Redmine UI

(カスタムフィールドのトラッカー名の表示)を改善する方法

# 株式会社Ankosoft

2019 年 10 月 08 日

- 目 次 -

- 1. 現状の Redmine [のカスタムフィールドのトラッカー名の表示](#page-2-0) ... 2
- 2. 改善した Redmine [のカスタムフィールドのトラッカー名の表示](#page-3-0).3
- 3.[トラッカー名の表示改善の](#page-4-0) JavaScript コードの説明 ..........4

4.おまけ[...................................................8](#page-8-0)

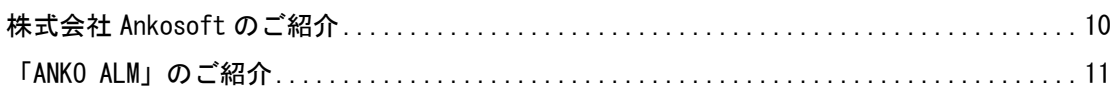

# 注意

本書は Redmine の情報を提供する目的で作成されております。本書の内容を元に運用に影響がでる場合の 責任は負いかねますので、ご了承ください。

本書の内容は 2019 年 10 月 08 日現在のものであり、内容は事前予告なく修正される場合があります。

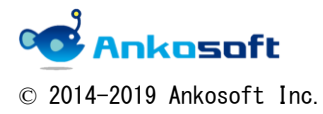

たった 1 行の JavaScript コードで Redmine UI(カスタムフィールドのトラッカー名の表示)を改善する方法

<span id="page-2-0"></span>1.現状の Redmine のカスタムフィールドのトラッカー名の表示

下図のように、Redmine のカスタムフィールドにおけるトラッカー名の表示は、チェックボックス+ラベ ルの形式で表示されるため、トラッカー名が大量にある場合、どのトラッカー名にチェックが入っており、 どのトラッカー名にチェックが入っていないのか、把握することが容易ではありませんでした。 特にラベルが途中で改行される場合もあるため、一目で正確なトラッカー名を把握することが難しく、似 たようなトラッカー名が続く場合、確認に時間がかかりました。 また、チェックボックスが左、中、右とばらばらにあり、目視での確認に負担がかかりました。

一言で言って、「ごちゃごちゃして分かりずらい」という状況です。

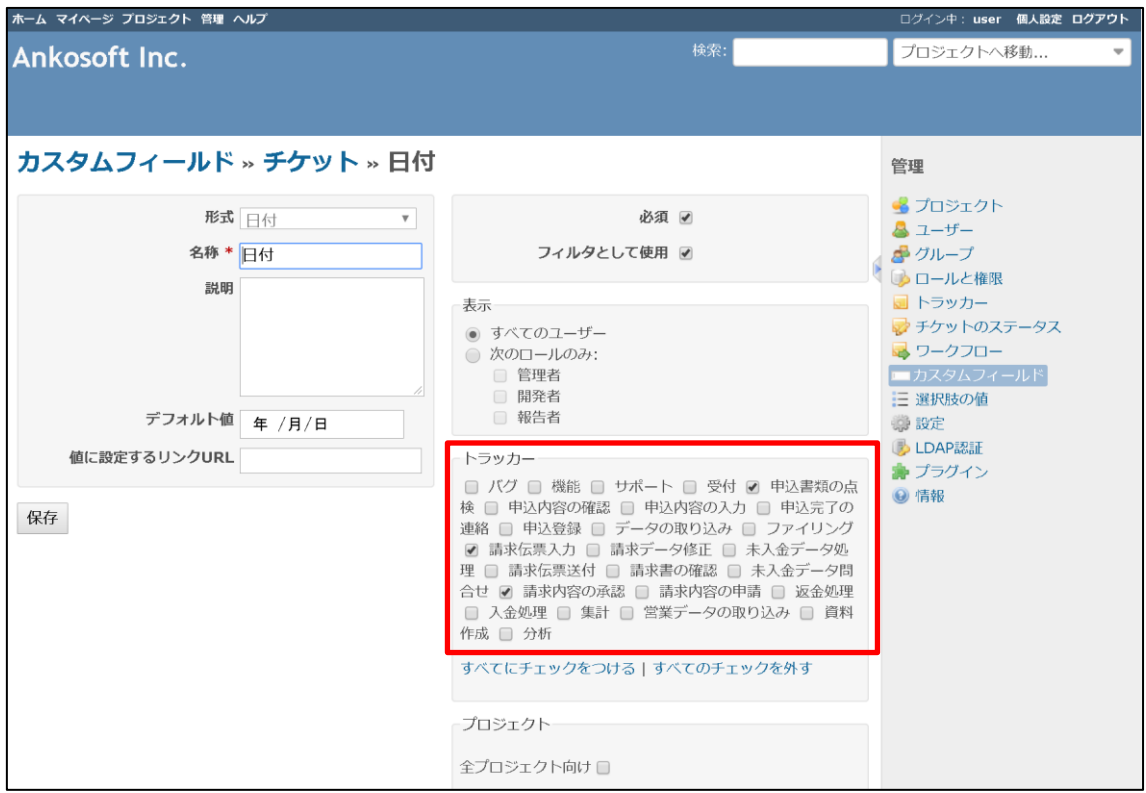

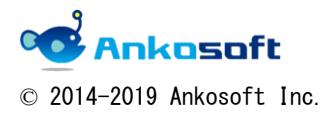

# <span id="page-3-0"></span>2.改善した Redmine のカスタムフィールドのトラッカー名の表示

下図のように、チェックボックス+ラベルの形式で表示されているトラッカー名ごとに改行をいれて、チ ェックがオンになっているトラッカー名を赤字で表示することにより、何のトラッカー名にチェックが入 っており、何のトラッカー名にチェックが入っていないのか、一目で把握することが可能になります。 チェックボックスが左の同じ位置にあるため、可読性が向上し、追加でチェックをオン、オフにするとき に容易にチェックボックスを選択できます。

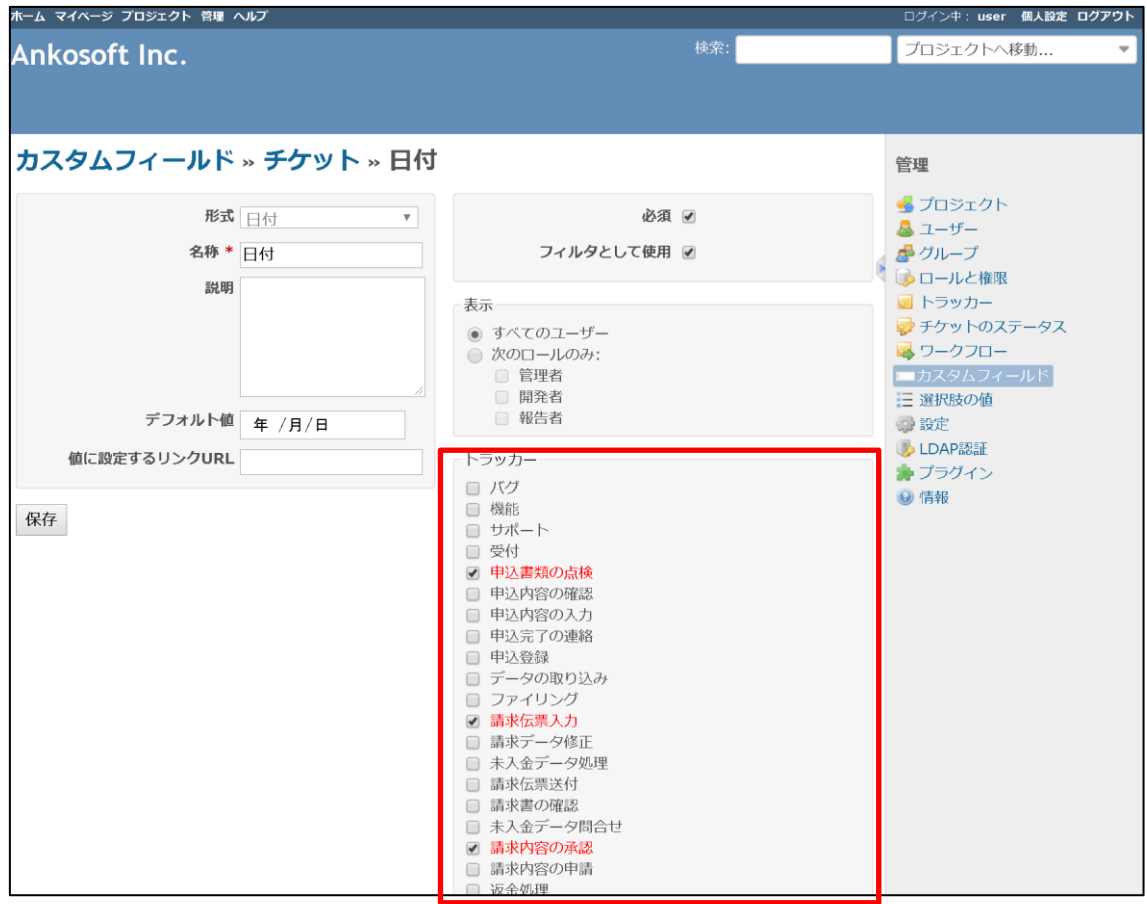

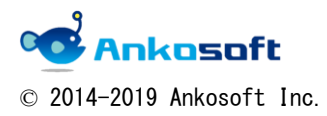

たった 1 行の JavaScript コードで Redmine UI(カスタムフィールドのトラッカー名の表示)を改善する方法

# <span id="page-4-0"></span>3.トラッカー名の表示改善の JavaScript コードの説明

\$("#custom\_field\_tracker\_ids").find("input[type='checkbox']").next().after("<br>").end().end() .find("input[type='checkbox']:checked").next().css("color","red")

上記の JavaScript(JS)コードでトラッカー名の表示改善ができます。たった 1 行の JS コードで上記のよ うに UI 表示を改善できます。

上記の JS コードは少し長いので下記のように 2 行に分けて書くことも可能です。

\$("#custom\_field\_tracker\_ids").find("input[type='checkbox']").next().after("<br>")

\$("#custom\_field\_tracker\_ids").find("input[type='checkbox']:checked").next().css("color","red")

簡単にこの JS コードを Redmine に適応する方法を説明します。

ブラウザでマウス右ボタンをクリックをして「検証」の「Console」に上記のコードを張り付けて、エンタ ーキーを入力することで、上記のコードを実行できます。

下図は「Google Chrome」での図です。他のブラウザも画面や名称は異なりますが、同様の方法で JavaScript コードを実行できます。

下図の青枠の部分に上記のコードを張り付けます。

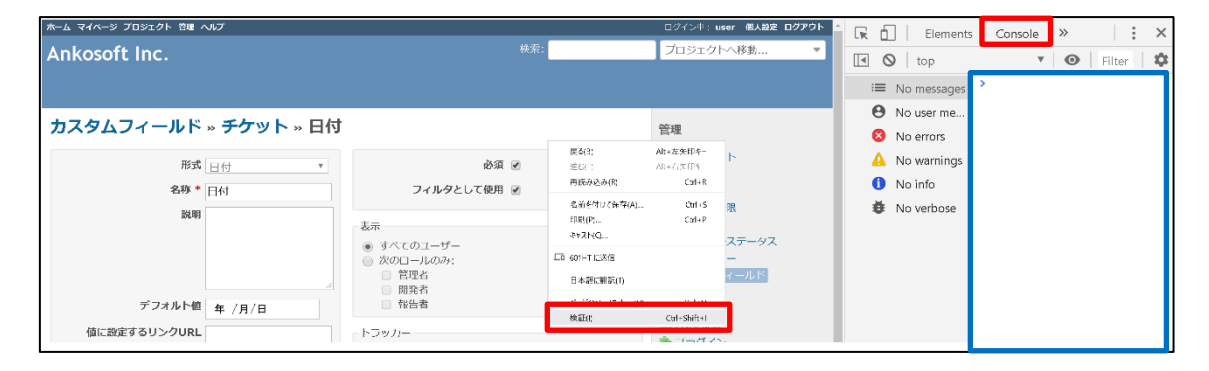

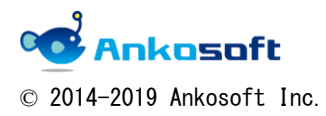

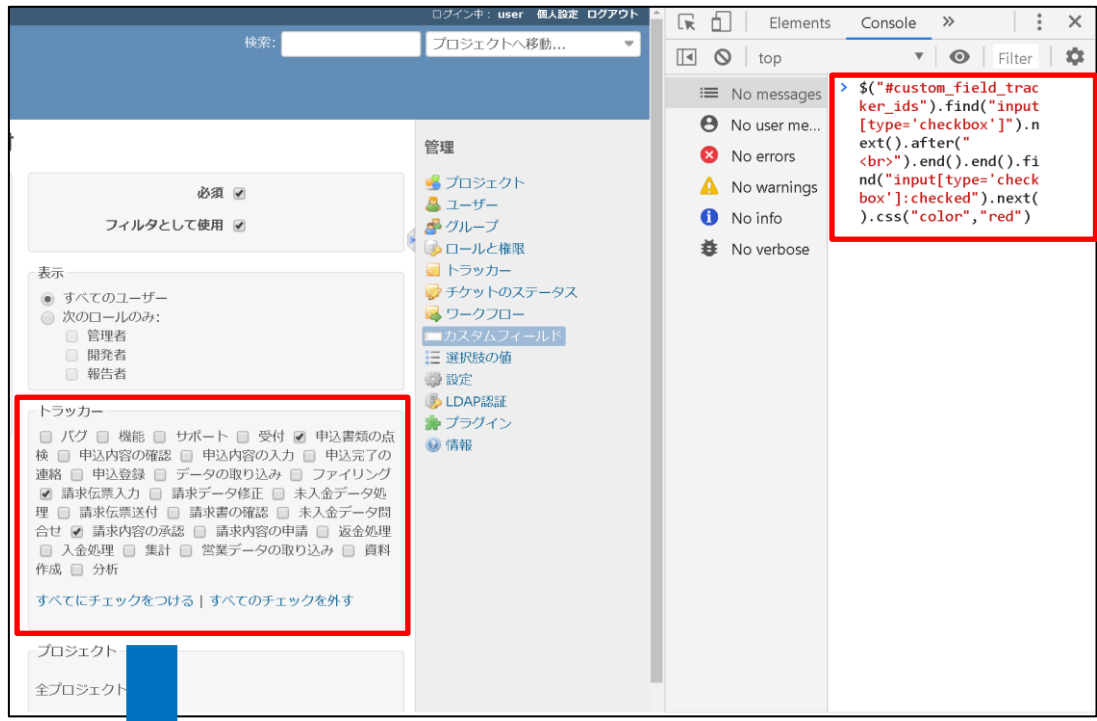

#### [JavaScript コード実行前]

#### [JavaScript コード実行後]

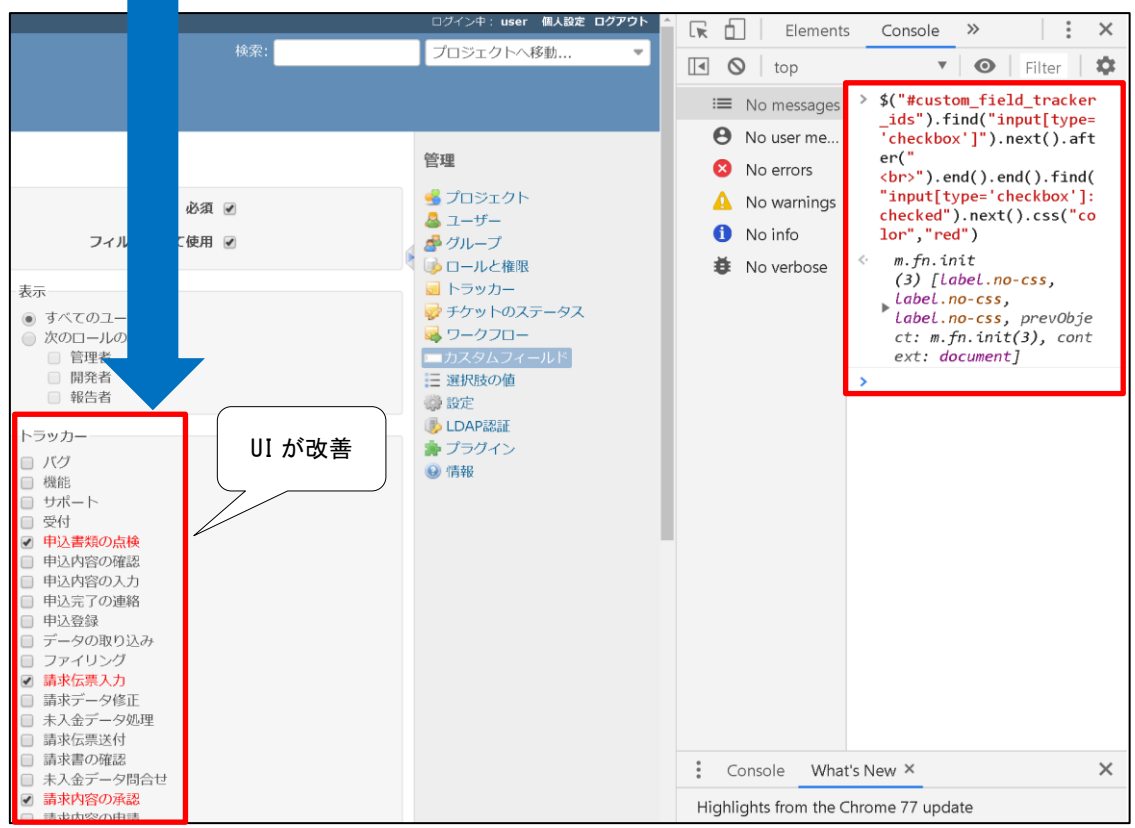

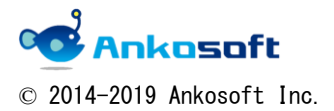

## [html の分析]

#### 該当の html は下記のような構造になっています。

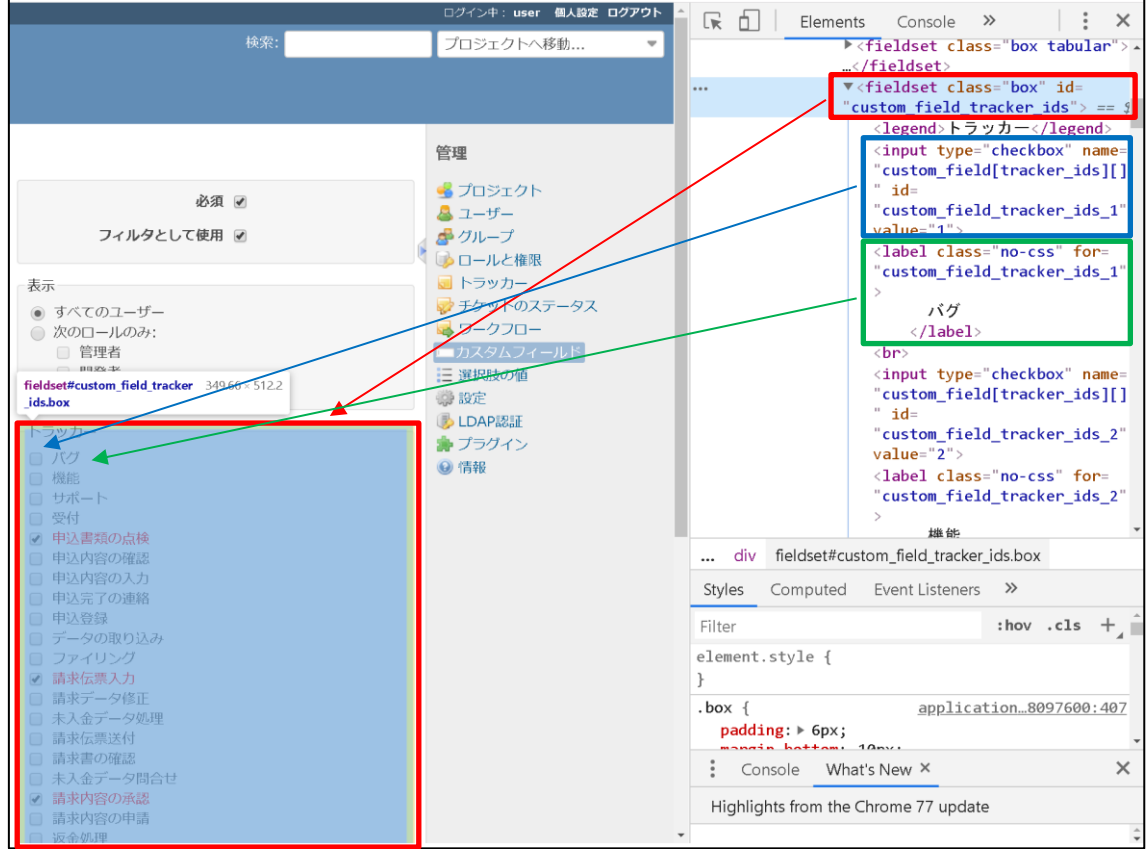

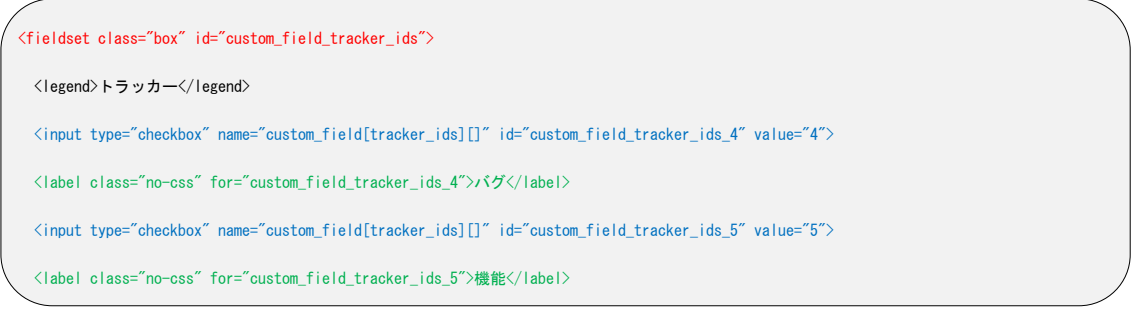

赤字で示した部分が「トラッカー」の部分の大枠を構成し、その中に青字で示したチェックボックスと緑 字で示したラベルが1つのセットになり、トラッカー名分繰り返し出現します。

該当の html と JS コードは文字色で区分したような関係になっています。 \$("#custom\_field\_tracker\_ids").find("input[type='checkbox']").next().after("<br>").end().end() .find("input[type='checkbox']:checked").next().css("color","red")

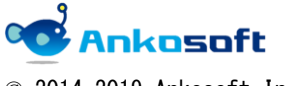

© 2014-2019 Ankosoft Inc.

「赤字の要素の配下の各青字の要素の次の要素(つまり緑字の各要素)の後にオレンジの色の命令を実行 します(1つ目は「<br>」(改行)を挿入する、2 つ目は文字色を赤字にする」というコードになります)。

「end()」は「一つ前の要素セットに戻る」処理をしています。2 度出てくるので 2 つ前の要素に戻ってい ます。これにより赤字の要素は青字の2つの find の起点になります。

「検証」の「Console」で JS コードを実行するのは一時的な実行しかできずブラウザを更新すると JS コー ドが消えてしまうため、恒久的に該当の JS コードを実行するためには、「View Customize plugin」 (https://github.com/onozaty/redmine-view-customize)を Redmine にインストールして、上記の JS コ ードを登録してください。技術サポートが必要な方は弊社(sales@ankosoft.co.jp)までご連絡ください。

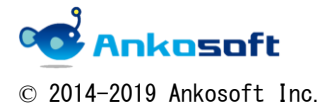

<span id="page-8-0"></span>4.おまけ

#### [おまけ1]

上記の処理は、上記の処理をしたその時の状態を元に処理をするため、上記の処理後にチェックボックス をオン、オフにしてもラベルの色は変わりません。

下図の例では「申込書類の点検」はオフになったのに赤字のままであり、「申込内容の入力」はオンになっ たのに黒字のままです。

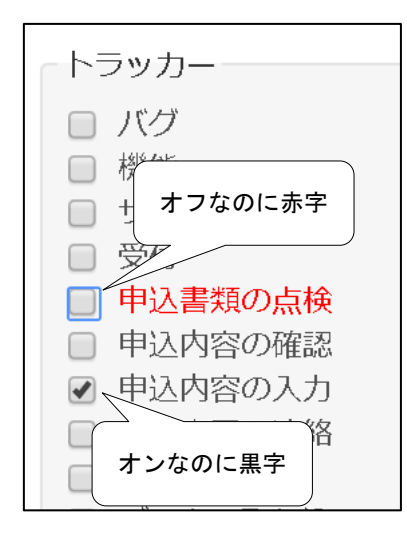

これでは実運用上、利便性が半減してしまうので、チェックボックスのオン、オフの変更があるたびに赤 字、黒字を変更させる必要があります。

JS コードは少し長くなりますが、下記のコードを追加で実行することにより動的な変更に対してもラベル の色を変更することが可能になります。

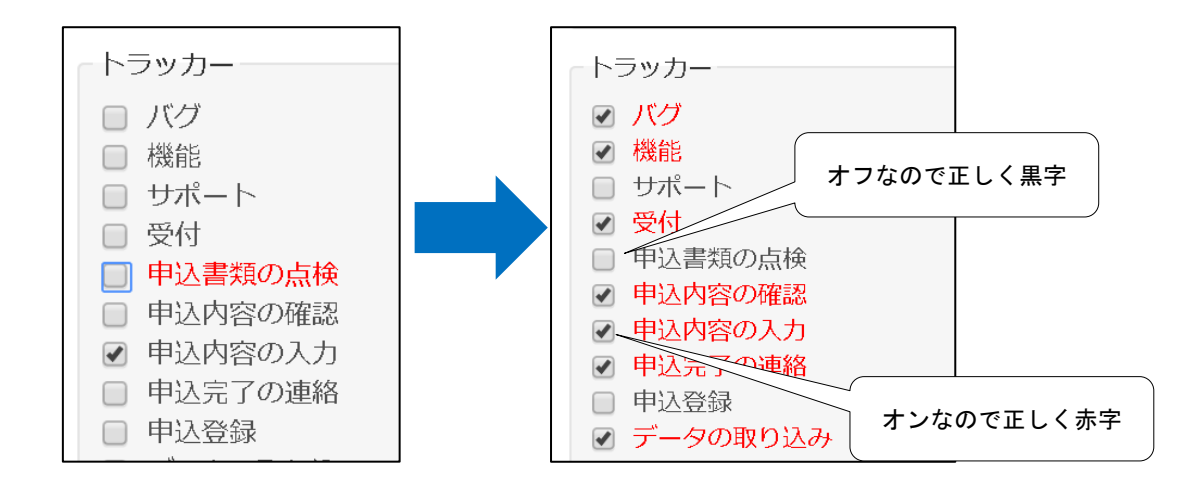

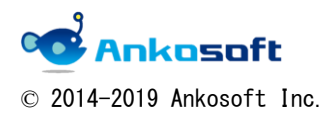

```
//チェックボックスが変化したら発動
$("#custom_field_tracker_ids").find("input[type='checkbox']").change(function() {
    if ( $(this).prop('checked')){
            $(this).next().css("color","red")//チェックが入れば文字色を赤にする
    } else {
           $(this).next().css("color","")
           //チェックがなければ文字色の指定を無くす
           //デフォルトの色である黒になる
    }
});
```
上記のように、オレンジ色の部分でチェックボックスの変動があると発動をするように設定し、if の部分 でチェックボックスのオン、オフに応じてフォントの色を変える処理をしています。

[おまけ2]

応用するとチェックが入っているトラッカーだけを表示する機能、再度全て表示する機能を追加すること ができます。すでにチェックが入っているトラッカーだけが表示されるので、関連するトラッカーの確認 や登録されているトラッカーの解除などを行う時に作業効率が向上します。

ご関心がある方は、弊社(sales@ankosoft.co.jp)までご連絡ください。

[チェックが入っている項目のみ表示]

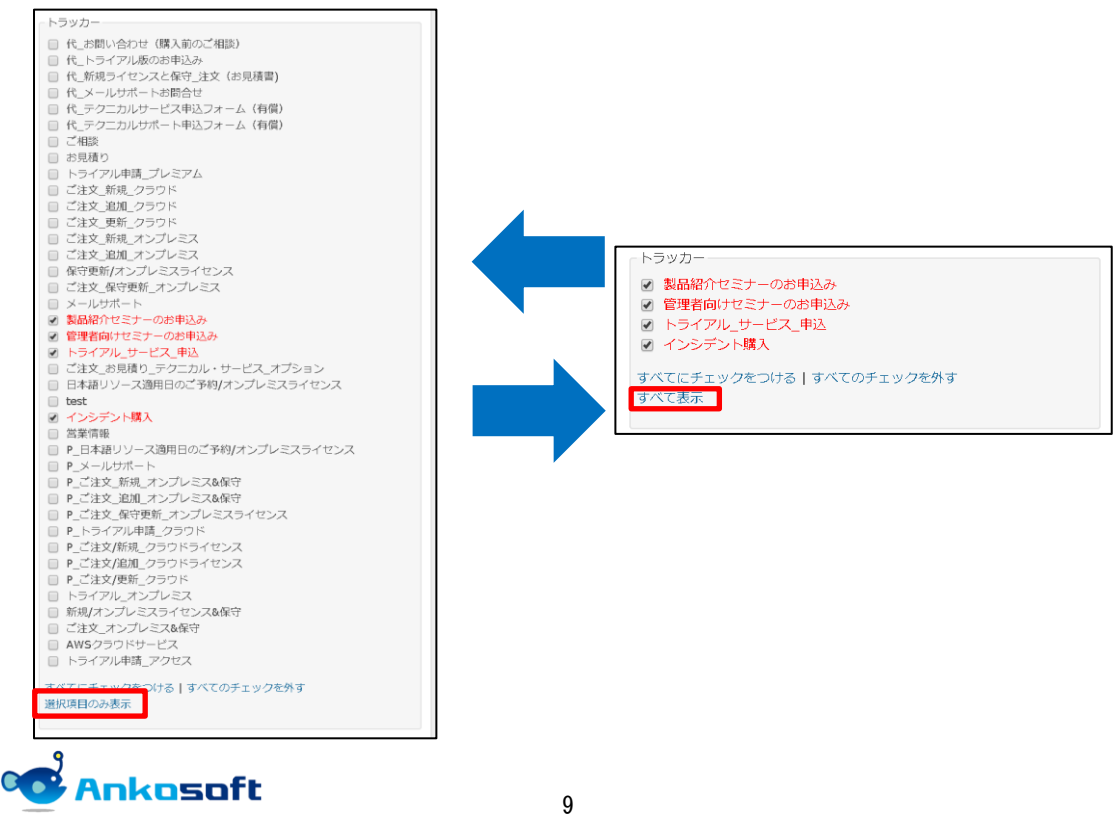

© 2014-2019 Ankosoft Inc.

<span id="page-10-0"></span>株式会社 Ankosoft のご紹介

## オープンソースソリューション専門企業 ANKOSOFT

Ankosoft はオープンソース開発を基盤にした会社で、プロジェクト管 理と品質管理分野で世界的に有名な Redmine, Jenkins, SonarQube 等 に対する技術力を保有しております。

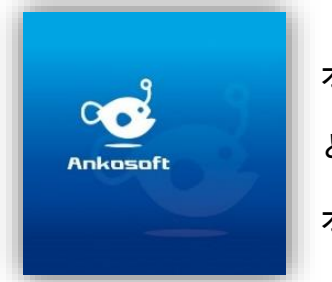

オープンソースの不足した部分を開発して、ソリューション としてパッケージ販売をしており、技術サポート、教育など オープンソースの普及に努めております。

本 社 〒111-0041 東京都台東区元浅草 2-6-4 上野コアビル 3F 五反田事務所 〒141-0031 東京都品川区西五反田 8-8-16 五反田高砂ビル 204 TEL : 050-5326-6639 EMAIL : sales@ankosoft.co.jp URL : http://ankosoft.co.jp/

## 事業領域

© 2014-2019 Ankosoft Inc.

Ankosoft の事業領域は、ソリューション開発および販売、オープンソースコンサルタント、 技術支援、教育、品質管理コンサルタントなどを主な事業として行っております。

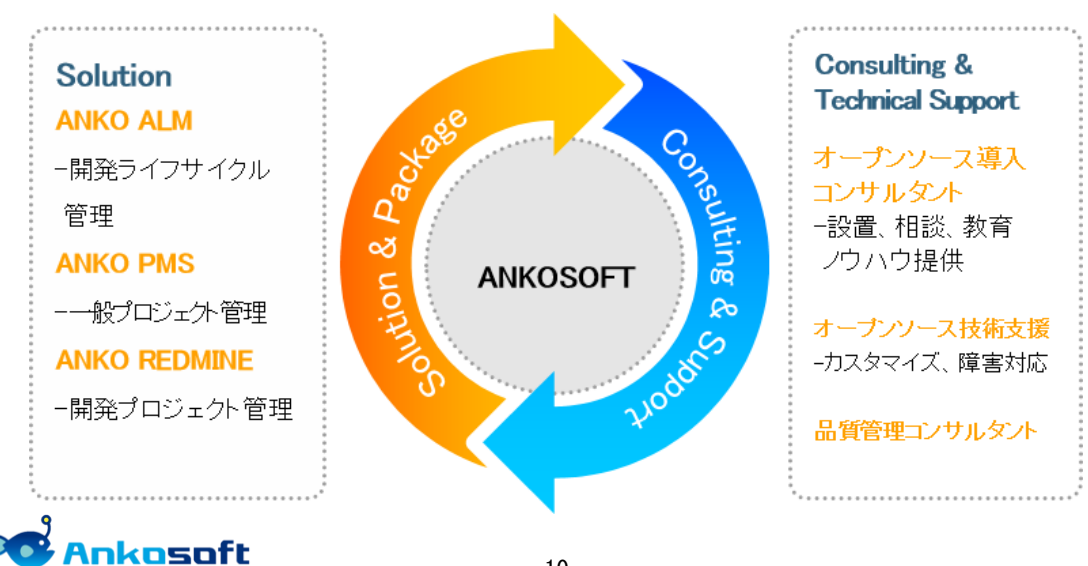

たった 1 行の JavaScript コードで Redmine UI (カスタムフィールドのトラッカー名の表示)を改善する方法

<span id="page-11-0"></span>「ANKO ALM」のご紹介

オープンソースのプロジェクト管理システムである「REDMINE」を基盤にして、REDMINE に 足りない機能を加えて開発した「ALM」システムです。REDMINE に足りなかった管理機能、 利便性、モニタリング機能、ツール間の連動やプラグインのバグなどを改善・開発しまし た。特に、開発ライフサイクルにおけるツール間の連動は欠かせないものであるため、オ ープンソース間で連動できるよう開発された製品です。

「ALM」とは、アプリケーションソフトウェアの開発・運用において、全体のライフサイク ルを総合的に管理することによって、ソフトウェアの品質や開発生産性、変化への対応力 などを向上させるためのもの、もしくはそれらを実現させるためのソフトウェアのプラッ トホームツールを指します。

「ANKO ALM」の特長

## ツール間の連動

開発、ビルド、テストなど、開発サイクルに必要なツールが互いに連動して自動化され ている機能は、開発者に快適な環境を提供し、開発スピードをアップさせます。

## ソース品質の見える化

ANKO ALM の使用によって、開発プログラムソースのスケール感だけでなく、テストカバ レッジ情報を自動的に分析して、把握することができ、今まで把握が難しかったプログ ラムの中まで確認できるようになり、より一層堅固で安定した製品開発をサポートしま す。

### オープンソースで構成

ANKO ALM はオープンソースで構成されており、世界中に厚いユーザー層がいて、最新技 術を取り入れています。さらに、持続的にアップデートされていて、オープンソース間 の互換性も備えています。 また、多様なプラグインを提供しているため、必要な機能の 追加や開発が可能です。

#### 低費用で構築可能

オープンソースで構成された ANKO ALM はリーズナブルな費用で構築が可能です。商用ソ リューションの場合、数千万円の製品が多く、一部機能のみ備えている製品でも数百万 円に達するため、導入が簡単ではありません。一方、ANKO ALM は低費用で優れた機能を 提供するので、一石二鳥の効果を期待できます。

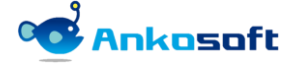

© 2014-2019 Ankosoft Inc.